# ADMIND User Manual

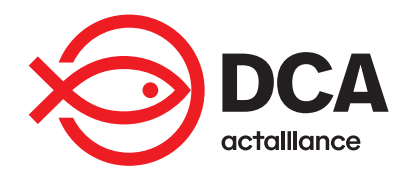

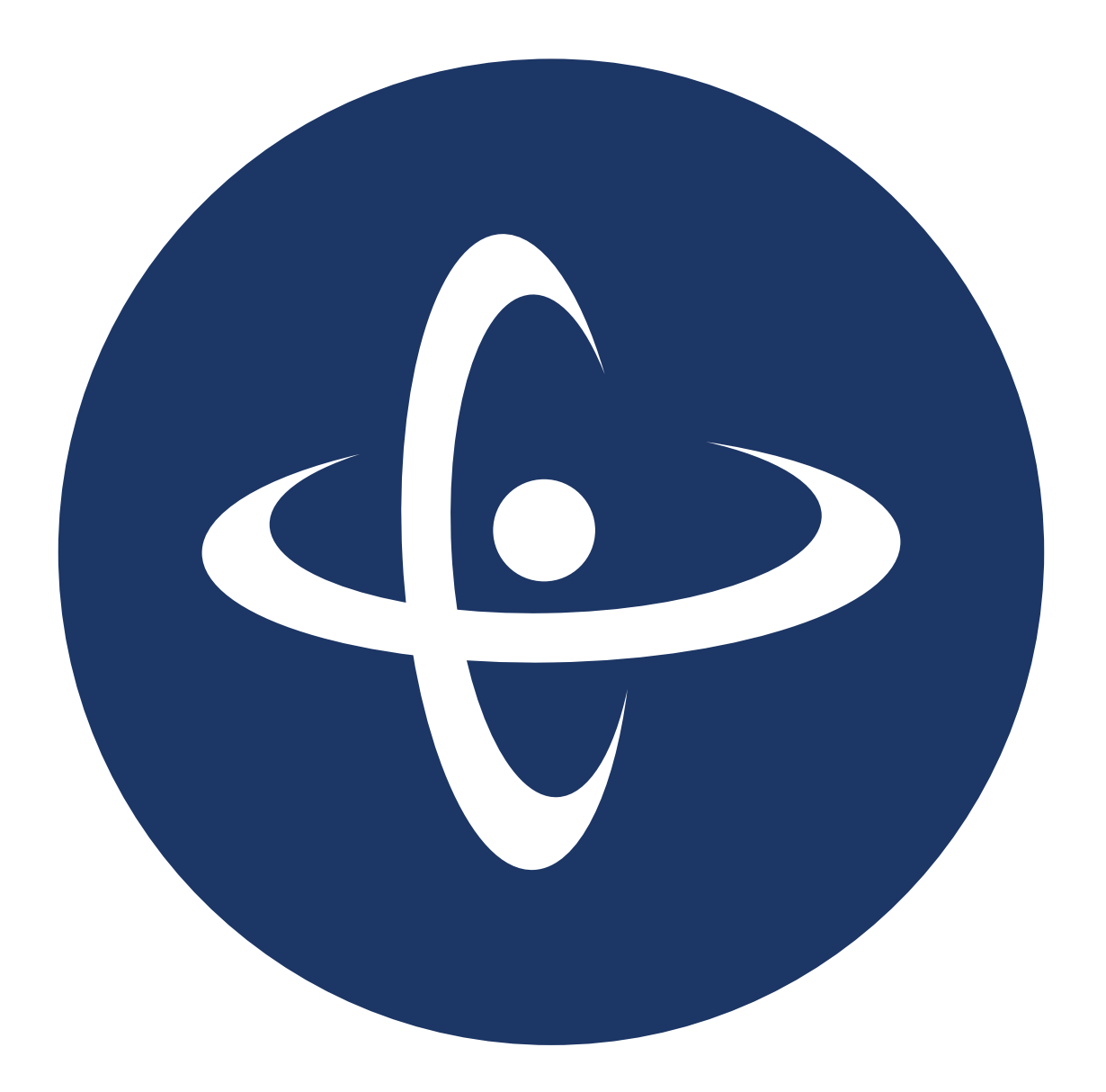

#### **DanChurchAid**

Procurement and Logistics Unit Meldahlsgade 3 1613 Copenhagen Denmark Tel.: +45 3315 2800 Email: [procurement@dca.dk](mailto:procurement@dca.dk) [www.danchurchaid.org](http://www.danchurchaid.org/)

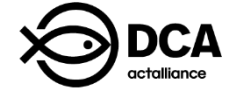

#### *Copyrights © DanChurchAid 2017*

*DanChurchAid's ADMIND User Manual (all rights reserved) can be used freely by DanChurchAid and our implementing partners, but may also be available for other organisations that find it useful. The guide is copyrighted, but may be reproduced by any method for educational and procurement implementation purposes, but not for resale. Formal permission is required for all such uses and a fee may be payable. For copying in other circumstances or for reuse in other publications, or for translation or adaption, prior permission shall be obtained from the copyright owner. A fee may be payable.*

DanChurchAid ADMIND Manual 1st edition, April 2017

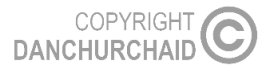

 $\overline{2}$ 

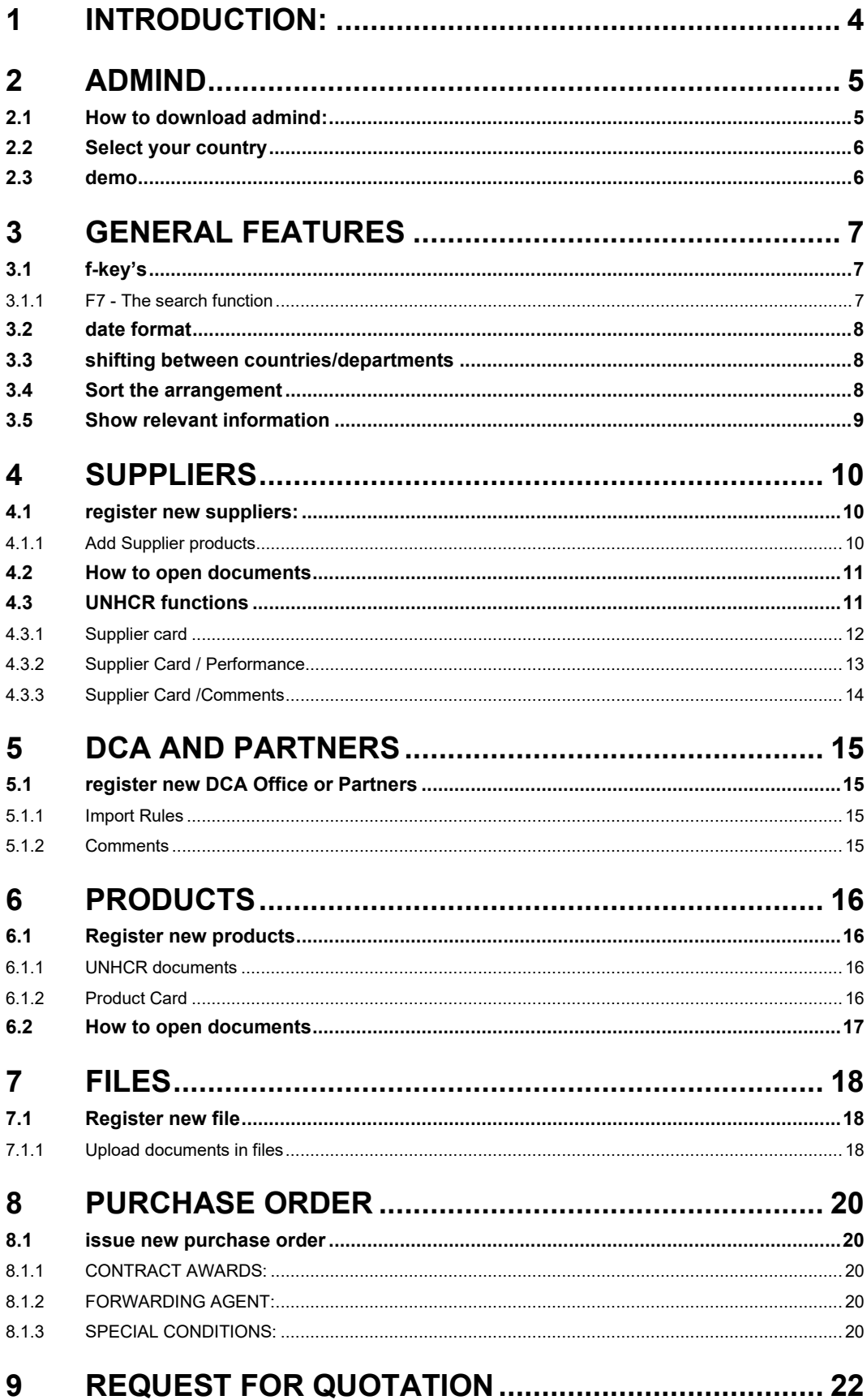

![](_page_3_Picture_10.jpeg)

## <span id="page-4-0"></span>**1 INTRODUCTION:**

ADMIND is DCA's logistics system. It is a database where you can both find current information and/or upload new information about a previously used supplier and products, upload information about a new Partner or DCA Office, or create information about a new Purchase Order and/or Gift Certificate.

The aim of the Manual is to help users understand the different features of the system and how they operate. By making the system easier to use, the aim is to make ADMIND the primary tool for Fleet Management & Asset Lists. When used properly and regularly, it improves efficiency and decreases repetitive paper work for all of DCA staff.

The content of the Manual is not set in stone; it is a living document which is updated regularly on the basis of requirements, experiences and ongoing development. When new features are introduced or removed from ADMIND, this will be updated in this manual. Users of the Manual are encouraged to provide feedback and suggestions to the Manual to the DCA Procurement and Logistics Unit in Copenhagen Denmark – please contact [ssc@dca.dk](mailto:ssc@dca.dk)

The 1st edition of the ADMIND User Manual has been developed by the DCA Procurement and Logistic Unit HQ. It can be downloaded from DCA Intra [Link](https://intra.dca.dk/Units/fict/prolog/Documents/Forms/AllItems.aspx?RootFolder=%2FUnits%2Ffict%2Fprolog%2FDocuments%2FProcurement%20Toolbox%2FADMIND%5FUsermanual&FolderCTID=0x012000B316685745DF56498650650D00A73D86&View=%7bC3DC85F8-5D5C-475F-B232-93795D93015E%7d)

The ADMIND Manual is applicable to all DCA offices, self-implemented operations and project implemented by partners.

![](_page_4_Picture_7.jpeg)

## <span id="page-5-0"></span>**2 ADMIND**

<span id="page-5-1"></span>Here is a short description of how to both download the ADMIND system and how to enter it.

## **2.1 HOW TO DOWNLOAD ADMIND:**

- Go to: **Download** Admind A/S
- Click on Admind

![](_page_5_Picture_6.jpeg)

Once downloaded, you can find the program under "Programs" in your start menu.

When logging in for the first time, change the server to the following: **213.173.246.74:12020**

![](_page_5_Picture_74.jpeg)

Then you should be up and running with the latest version.

COPYRIGHT **DANCHURCHAID**  Username: Guest (or assigned username) Password: guest (or assigned password)

<span id="page-6-0"></span>**For assigned password and username, please contact Stig Schwartz at [ssc@dca.dk](mailto:ssc@dca.dk)**

## **2.2 SELECT YOUR COUNTRY**

When you have logged on to ADMIND, you will be asked to select the country/department you are working with.

![](_page_6_Picture_77.jpeg)

### <span id="page-6-1"></span>**2.3 DEMO**

If you want to practise and figure out how ADMIND works, you can select **DEMO**. This is a playground where you can test your ADMIND skills without making any changes to the "live" ADMIND, and thereby everything is allowed when using this.

![](_page_6_Figure_8.jpeg)

## <span id="page-7-0"></span>**3 GENERAL FEATURES**

<span id="page-7-1"></span>The ADMIND system has some general features regardless of which menu you are working with: Whether you are working with Suppliers, Products, or Purchase Orders etc. these features will remain and do the same.

## **3.1 F-KEY'S**

The most important and most frequently used F-keys throughout the system are the following:

- F3 = "New" (To create new supplier, partner, file, gift certificate, purchase order etc.)
- F7 = Search (Opens a search window)
- $F8 = Copy (To copy the line above)$

#### <span id="page-7-2"></span>**3.1.1 F7 - The search function**

You can 'search within a search field', meaning; if you, for instance, look into DCA & Partners and want to search for a specific partner press F7 and type in some information that you remember and press OK, then the partner you are looking for will be shown.

However, if you for instance cannot remember the name of the partner, but only remember the country yet not the country code, you can do following:

- Click on DCA & Partners
- Press F7
- Make sure your marker is placed on country code
- Click on the drop down menu
- Pres F7 and write the name of the specific country
- Click **OK**

This will show you the specific country code for that country, and select this new information in the search function so you can find the partner needed. This can be done in all menus; Suppliers, Products, Asset List etc. and you can in all menus search within a search field as described and shown below.

![](_page_7_Picture_179.jpeg)

![](_page_7_Picture_180.jpeg)

Please note, that there is only a drop down menu at country and postal code.

If you wish to search by writing a name, address, phone no. etc. you just type in that information you know already and click on **OK**, then a list of all possible (in this case partners) will be shown.

![](_page_7_Picture_22.jpeg)

### <span id="page-8-0"></span>**3.2 DATE FORMAT**

<span id="page-8-1"></span>Dates in ADMIND must always be in the following format: **(DD-MM-YYYY)**.

## **3.3 SHIFTING BETWEEN COUNTRIES/DEPARTMENTS**

Once you have logged into ADMIND, it is possible to shift between countries/departments and/or choose the option 'DEMO' if you want to practice some more. To shift between countries/departments while using ADMIND click on **File** and select the preferred country/department.

![](_page_8_Picture_5.jpeg)

### <span id="page-8-2"></span>**3.4 SORT THE ARRANGEMENT**

Regardless of which menu you choose from the main menu; Suppliers, DCA & Partners, Products, Files, Purchase Orders etc. you can change the order of its information.

This means, you can decide how its information is arranged: You can change the order to be arranged by e.g. Last Modified, Name, No., File No. or Mobile No. If you wish to have the newest item on top, choose No. (Descending) when possible. This is done by:

- Click on **View**
- Click on **Sort**
- Choose your desired order
- Click on **OK**

![](_page_8_Figure_13.jpeg)

### <span id="page-9-0"></span>**3.5 SHOW RELEVANT INFORMATION**

When you start using ADMIND, the columns that will be present in all menus are set up in advance. However, if you wish to see additional or less information when you e.g. look into Suppliers, do as following:

- First, choose the menu you want to work with: e.g. Suppliers, DCA & Partners, Products etc.
- Click on **View**
- Click on **Columns**
- Check off the information you wish to be shown/deleted
- Click on **OK**

![](_page_9_Picture_8.jpeg)

![](_page_9_Picture_9.jpeg)

![](_page_9_Picture_10.jpeg)

## <span id="page-10-0"></span>**4 SUPPLIERS**

When working with the **Suppliers** menu**,** you can either find previous used suppliers/candidates and check out what products they have, and/or you can create new ones.

<span id="page-10-1"></span>The Supplier menu is used in ADMIND when issuing the purchase order and for references to previous purchases. Please note that you have the opportunity to link supplier products to suppliers (see instruction below, section 4.1.1)

### **4.1 REGISTER NEW SUPPLIERS:**

- Click on **Suppliers**
- Press F3 (New)
- Fill in the necessary information
- Use the tab "**Comments**" to enter additional information or comments
- upload relevant documents, certificates etc.
- Use the lower right corner button Window  $\blacktriangledown$  to enter Contact Persons, Supplier Products and/or to

#### <span id="page-10-2"></span>**4.1.1 Add Supplier products**

If you want to link a product to the specific supplier/candidate, do as following:

 $\overline{\text{Click on the}}$  Window  $\overline{\text{ } }$  button, and Test - Supplier Products  $\overline{\phantom{a}}$   $\overline{\phantom{a}}$  $\overline{\mathbf{x}}$ choose **Supplier Products** Product No. Product Name Â →|… E, • Click on the **Drop down menu** P00003 Truck Model AA100 • Click on the product you need and then **OK** P00004 Truck Model AA200 If the Product you are looking for is not available in the Supplier Products:  $\overline{\blacksquare}$  $\Sigma$ Press<sub>F3</sub>  $\overline{\phantom{0}}$ • Fill in the necessary information • Click on the X once this has been doneLast Modified Modified By

![](_page_10_Picture_14.jpeg)

Then find your new added product in the

Products card.

- Click on the product
- Click on **OK**

Then you will have added a product to your supplier.

![](_page_11_Picture_118.jpeg)

### <span id="page-11-0"></span>**4.2 HOW TO OPEN DOCUMENTS**

When looking at the Supplier function, you can also see if one or more documents have been attached to the specific supplier. Below you see an example of a supplier with documents attached and a supplier without:

![](_page_11_Picture_119.jpeg)

The C column stands for **Comments** and the D column stands for **Documents.** To open the document attached to the first supplier do as following:

- Click on the document icon of the specific supplier
- Click on  $\begin{array}{|c|c|c|c|c|c|}\n\hline\n\end{array}$  in the lower right corner
- Click on **Documents**

<span id="page-11-1"></span>Then you see all documents that have been attached to the specific supplier.

### **4.3 UNHCR FUNCTIONS**

**This section is solely for when working with UNHCR Programs.** 

Based on the result of the pre-qualification process, the Procurement Committee ensures update of the supplier and candidate information in ADMIND.

First, ensure that all required UNHCR information becomes available when working with the Supplier menu.

- Click on **Suppliers**
- Click on view
- Choose Columns
- Make sure that following are checked off: UNHCR, Eligible, Ineligible, Accept of DCA GTC+COC and Contractor Performance
- Click on **OK**

Under the Suppliers menu, the first screen provides an easy overview of the most important information for each supplier or candidate including, name, country, eligibility, contractor performance. Furthermore, this is where the Supplier Registration Form including all the documentation provided by the supplier or candidate and the Procurement Committee's pre-qualification conclusion is

![](_page_12_Picture_8.jpeg)

found. When available, an icon in the 'Documents' column will indicate that the Supplier Registration Form is available. This documentation will allow the Procurement Committee to consult their decision, should the same supplier or candidate again submit a Supplier Registration Form.

![](_page_12_Picture_212.jpeg)

To upload documents such as the Supplier Registration Form do as following:

- Window  $\blacktriangledown$ Print Choose the specific supplier/candidate. **Contacts Persons** • Click on **Window Supplier Products** • Click on **Documents** Documents
- Click on **Import** and find the specific document

#### <span id="page-12-0"></span>**4.3.1 Supplier card**

In the Supplier Card under 'General', the following information about the new supplier/candidate should be available and updated.

- Creation date
- Full name and address
- Contact person and contact details
- VAT No.
- Nature of business
- Payment terms

![](_page_12_Picture_22.jpeg)

- Discount available, if any
- UNHCR. This box is selected, if the supplier has been approved as a supplier under a UNHCR programme.
- Eligible / ineligible. The company's eligibility is indicated with either selecting the eligible or ineligible box.
- The company's accept of DCA General Terms and Conditions and Code of Conduct

![](_page_13_Picture_78.jpeg)

#### <span id="page-13-0"></span>**4.3.2 Supplier Card / Performance**

The supplier or candidate will receive a performance evaluation. The result is captured in ADMIND under the Supplier Card / Performance. Please select the relevant performance ranking – A, B or C as illustrated below.

If the Contractor Performance is rated 'C', the company's eligibility is changed to 'ineligible'. Please refer to 'C' for a description. This will result in 'Suppliers' turning red in colour. After 12 months, 'Suppliers' will automatically turn yellow indicating, that the company must be re-evaluated, if still relevant as a supplier or candidate.

![](_page_13_Picture_79.jpeg)

![](_page_13_Picture_10.jpeg)

See picture below for how the supplier menu for the specific supplier/candidate is turned red as the Contractor Performance is rated 'C' and thus been changed to 'ineligible'.

![](_page_14_Picture_48.jpeg)

#### <span id="page-14-0"></span>**4.3.3 Supplier Card /Comments**

The Supplier Registration Form including all documents submitted is attached under 'Suppliers'. However, should the Procurement Committee like to extract specific information e.g. After Sales Service and Quality Assurance Certification information, this can be added to the comments field as illustrated below.

![](_page_14_Picture_49.jpeg)

## <span id="page-15-0"></span>**5 DCA AND PARTNERS**

When opening new files, issuing gift certificates and/or purchase orders, you will have to fill in information about the receiver. The receiver will most often be another DCA office but can also be a DCA partner. Thus, you will have to ensure that the office or the partner in question has been entered into ADMIND.

Please note that in both **Files, Purchase Orders** and **Gift Certificates**; this information should be inserted in the boxes called **Partner No.** or **Partner Name**: Even though it is called Partner No/Partner Name, it is also here you insert information about the DCA office, if this is your consignee.

## <span id="page-15-1"></span>**5.1 REGISTER NEW DCA OFFICE OR PARTNERS**

- Click on DCA & Partners **D** DCA & Partners
- Press F3 (New)
- Fill in the necessary information
- Use the lower right corner butto  $\Box$  Window  $\blacktriangledown$  to enter Contact Names and/or to upload relevant documents, certificates etc.
- If new contact names and/or documents need to be added click on one of them and Press F3 (New)

#### <span id="page-15-2"></span>**5.1.1 Import Rules**

Here you can enter any specific import requirements, permits required, documents needed and other issues of importance etc.

#### <span id="page-15-3"></span>**5.1.2 Comments**

Here you can enter additional information or comments

![](_page_15_Picture_148.jpeg)

## <span id="page-16-0"></span>**6 PRODUCTS**

When purchasing a product, its information can be uploaded into ADMIND. When this is done for new products by all users, it will increase efficiency: When all information is uploaded, users will be able to look up products and its suppliers. Thus, instead of researching for similar products, you can look it up in ADMIND and immediately have information about the product itself and its supplier.

<span id="page-16-1"></span>Please note that if you entered a supplier product to a new/existing supplier in the Supplier menu (see 4.1.1.), then you will not have to add the product information in the Product menu as well.

### **6.1 REGISTER NEW PRODUCTS**

- Click on **Products**
- Press F3 (New)
- Fill in the necessary information
- Use the lower right butte  $\overline{\phantom{a}}$  Window  $\overline{\phantom{a}}$  to register Suppliers, Accessories and/or to upload relevant documents such as data sheets, brochures, scanned files, certificates etc.
- To find a supplier, click on the drop down menu

If the Supplier you need is not available:

Press F3 and register a new one (see section 4)

![](_page_16_Picture_234.jpeg)

#### <span id="page-16-2"></span>**6.1.1 UNHCR documents**

The Products Menu includes products relevant to DCA as well as product information in the form of data sheets, brochures etc. When having imported a document in the Supplier menu, an icon in the 'Documents' column in the Products menu will indicate that the product has a data sheet attached.

**NOTE:** In UNHCR Programs, it is mandatory to upload data sheets. This is done by:

- Find the specific product which you inserted from the Supplier menu and its Supplier Product.
- Use the lower right buttor  $\begin{bmatrix} \text{window} & \text{ } \\ \text{Window} & \text{ } \end{bmatrix}$  and click on **Documents**
- Click on **Import** and choose the specific data sheet.

#### <span id="page-16-3"></span>**6.1.2 Product Card**

COPYRIGHT **DANCHURCHAID** 

When uploading information about a new product, you will have following functions:

- **General:** Is used for information about the product
- **Description:** Is used to give a description of the product
- **Evaluation:** Is used to give your assessment and experience of the product
- **Comments:** Is used to enter additional information or comments of the product

![](_page_17_Picture_67.jpeg)

When you fill out either Description, Evaluation, Comments or import a document, it will become visible in the **Products** folder: D = Description, E = Evaluation, C = Comments, D = Documents

![](_page_17_Picture_68.jpeg)

## <span id="page-17-0"></span>**6.2 HOW TO OPEN DOCUMENTS**

When looking at the Product function, you can also see if one or more documents have been attached to the specific product. Below you see an example of a product with documents attached.

![](_page_17_Picture_69.jpeg)

To open the document attached to the product, do as following:

- Click on the document icon of the specific product
- $\begin{array}{|c|c|c|c|c|}\n\hline\n\text{Undown} & \rightarrow & \text{in the lower right corner}\n\end{array}$
- Click on **Documents**

Then you see all documents that have been attached to the specific product.

![](_page_17_Picture_12.jpeg)

## <span id="page-18-0"></span>**7 FILES**

Files are used to keep trace of physical paper files and to follow the progress of procurement documentation.

<span id="page-18-1"></span>New files are mandatory to be opened for every new project.

## **7.1 REGISTER NEW FILE**

- Click on **Files**
- Press F3 (New)
- Fill in the necessary information
	- ➢ Please keep the **Status** of the project and the **Project End Date** updated.
- Scroll to the right and check off these boxes as the project progresses.

![](_page_18_Picture_178.jpeg)

**PP Approved** = Procurement Plan Approval

**Final PP available** = Final Procurement Plan

**Pfiles monitored** = Procurement Files monitored

**PDocument action overview available** = Procurement Document action overview available

**NOTE:** When your project has ended, remember that GEN 18 must be filled out. After having filled out the GEN 18 then you can check off this box in ADMIND, as the project then is ready for audit.

**2019 Projects** = Check off this box if the project started in the year of 2019

**2020 Projects =** Check off this box if the project started in the year of 2020

• To identify associated Gift Certificates and/or Purchase Orders use the button  $\parallel$  Window  $\parallel$  in the lower right corner and fill in the necessary information.

#### <span id="page-18-2"></span>**7.1.1 Upload documents in files**

It is possible to upload documents in your files. To do so find the button **Documents** in the lower right corner. Then you'll see all the documents attached to the project as in the picture below.

![](_page_19_Picture_66.jpeg)

To upload a document, find the **Import** button to search through your files and find the document(s) needed. The document information (File Name, Date, File Type, Size (KB)) will automatically be filled out when doing so. It is possible to upload an unlimited amount of documents in each project. Once you have attached the document to your file, you'll see it marked as in the picture below.

![](_page_19_Picture_67.jpeg)

To open a document in a file, find the **Show** button.

It is also possible to send the document directly via email. To do so find the icon of a letter in the lower left corner and you'll be forwarded to your Outlook mail with the document(s) attached.

## <span id="page-20-0"></span>**8 PURCHASE ORDER**

Purchase Order is mandatory for all procurement above EUR 300.00 and must be signed by the supplier, returned to DCA and stored in the procurement file. The PO automatically apply the general terms and condition (GTC) and the code of conduct to all PO´s.

<span id="page-20-1"></span>The special terms and conditions must be adjusted for each order.

### **8.1 ISSUE NEW PURCHASE ORDER**

- Click on Purchase Orders Purchase Orders
- Press F3 (New)
- Select the supplier from the **Supplier No**. drop down list: Or Press F3 to create new supplier (see section 4)
- Select DCA/Partner from the **Partner No**. drop down list: Or Press F3 to register new partner (see section 5)
- The space **File No.** refers to the file in section 7
- Fill in remaining necessary information

#### <span id="page-20-2"></span>**8.1.1 CONTRACT AWARDS:**

• The "Publish" is checked of from start. However, if for some reason the order should not be published on the DCA webpage, this must be unticked.

![](_page_20_Picture_205.jpeg)

#### <span id="page-20-3"></span>**8.1.2 FORWARDING AGENT:**

- Fill in necessary information if a freight forwarder is being used.
- If the Supplier, Country Code and Zip Code needed is not available in the drop-down menus, press F3 and fill in necessary information for each one.

#### <span id="page-20-4"></span>**8.1.3 SPECIAL CONDITIONS:**

- Functions • Click on
- Click on **Get special condition from other order.**

▼

• Click on the yellow one named **Template** or a similar previous order and adapt it to the present order.

![](_page_20_Picture_21.jpeg)

- Click **OK**
- Click **Yes** to 'Do you want to get the conditions from the selected record?'

![](_page_21_Picture_75.jpeg)

**NOTE:** When you want to preview a Purchase Order, please be aware that the screen only shows one page at a time. To see the remaining pages, do as following:  $\overline{1}$  $\overline{1}$ 

![](_page_21_Picture_76.jpeg)

## <span id="page-22-0"></span>**9 REQUEST FOR QUOTATION**

This feature is under development.

![](_page_22_Picture_3.jpeg)

## <span id="page-23-0"></span>**10 GIFT CERTIFICATE**

Gift Certificate (Gift Certificate, Proforma invoice, Receipt and packing list) are sets of documents used to follow goods shipped between locations. It helps identifying goods send, ease custom clearance, and the receipt serves as a GRN (goods received note).

## <span id="page-23-1"></span>**10.1REGISTER NEW GIFT CERTIFICATE**

- Click on Gift Certificate <sup>•</sup> Gift Certificates
- Press F3 (New)
- Fill in the necessary information
- Select the partner from the **Partner No**. drop down list or Press F3 to create new partner (see section 5)
- The space **File No.** refers to the file in section 6
- Click on **Print** to select documents to be printed. Here you also get the option to either preview the document, print it, e-mail it directly or save it to disk.

![](_page_23_Picture_108.jpeg)

![](_page_23_Picture_11.jpeg)

## <span id="page-24-0"></span>**11 STOCK MANAGEMENT**

In the stock card management system, you can ensure a full overview of stocks going in and out of the storage and you will be able to see the total stock. It is also possible to print out the stock cards to have them signed.

## <span id="page-24-1"></span>**11.1REGISTER NEW STOCK CARD**

- · Stock Management • Click on Stock Management
- Press F3 (New)
- Fill in the necessary information
	- $\triangleright$  The stock card no. will generate itself

![](_page_24_Picture_68.jpeg)

➢ If you want to register the stock cards in a certain order, you can write the stock card no. manually and add "A", "B" and so on.

![](_page_24_Picture_69.jpeg)

![](_page_24_Picture_11.jpeg)

- Most of the information is self-evident, but some of it might need some explanation:
	- ➢ Reorder level: The stock level where you need to order new products
	- ➢ Opening balance: The stock level you have when you register the stock in Admind
- If the needed information is not available in the drop-down menus, you press F3 to fill in new information
	- ➢ Example: If you need to add a new Product Group, you press F3 and fill in the name of the product group:

![](_page_25_Picture_111.jpeg)

### <span id="page-25-0"></span>**11.2REGISTER GOODS**

This box is where you register goods that goes in and out of your stock. Below you can see an example:

![](_page_25_Picture_112.jpeg)

To register a new line, you press  $\begin{vmatrix} \text{New Line} \\ \text{and fill in the relevant information:} \end{vmatrix}$ 

- **Qty In**: Quantity going in the stock
- **GRN/Po/PRF No.**: Good Received Note/Purchase Order/Purchase Request Form
- **Qty Out: Quantity taken out of the stock**
- **Stock Request/Waybill No**.
- **Supplier/Destination**
- **Balance**: Your current stock balance. Each time you add new lines, the balance will update automatically.

When you have filled in the information, you have two options:

#### **Post:**

![](_page_26_Picture_51.jpeg)

When you post the stock card, you cannot change the information in the existing lines. The lines will turn grey and the posted-box will be ticked:

![](_page_26_Picture_52.jpeg)

Next time you need to add or withdraw products from the stock, you press **Accustom** New Line and a new line will appear under the locked ones.

#### **Print:**

 $\overline{\phantom{a}}$ 

![](_page_26_Picture_53.jpeg)

When you press print, you can preview the stock card or just print it right away:

![](_page_26_Picture_54.jpeg)

## <span id="page-27-0"></span>**12 ASSET LIST**

## <span id="page-27-1"></span>**12.1DEFINITION OF ASSET**

#### ASSET LISTS

DCA Asset List is a list of assets owned by DCA or its donors. If one or more of the following criteria is fulfilled, items and equipment's are defined as being a fixed asset:

- An item with a serial number and a monetary value of EUR 300 and above. Donor classification of assets may vary from these classifications and have a higher monetary threshold, e.g., laptops, photocopiers, air conditioners, vehicles, generators, detectors, etc.
- An item with a serial number and an estimated lifespan of more than one year, e.g., small printers, inexpensive mobile phones, handheld GPS, tablets, etc.
- A critical item is an item where its loss or theft, would have a major effect on the capability of the project/organisation to meet its operational objectives. Tents and PPE for classification purposes will be classified as assets. Some Medical devices will also be classified as critical items.
- An attractive item is an item that does not meet the above criteria, but because of general desirability and therefore the potential risk of loss or theft, it is considered necessary to provide additional accountability, e.g., compasses, GPS, inexpensive mobile phones, multi-tools, solar or detector batteries, etc.

All items that do not meet the above criteria such as office furniture, household furniture, garden furniture, demining tools, water filters, kitchen utensils and equipment, cool boxes etc. will be classified as inventory items and as such be added to the Inventory List.

## <span id="page-27-2"></span>**12.2 ENTER ITEMS TO THE ASSET LIST**

- Click on Asset List <sup>•</sup> Asset List
- Press F3 (New): This sheet works offline and you can now enter information without being online.
- Fill in the necessary information

If you already have information for the asset list, on a separate Excel document on your computer, this information can be copy/pasted directly into ADMIND as long as headings are identical. Excess or deficit columns are accepted and so is columns in mixed order - as long as headings are identical.

In order to copy/paste from an existing document into ADMIND, do as follows

• Paste all information from your excel document – Including headings, to this space:

![](_page_27_Picture_195.jpeg)

![](_page_27_Picture_18.jpeg)

• Then you will see following note – Click Yes

![](_page_28_Picture_2.jpeg)

• If you have information/headings not required by ADMIND, you will see a similar note as below – Click yes:

![](_page_28_Picture_110.jpeg)

If your excel document is missing any required information for the ADMIND system, you will see a similar note as below.

![](_page_28_Picture_6.jpeg)

• You will have to insert this information to your excel document, and then you must copy/paste it once again, until ADMIND has all required information.

C.,

- Once this is done, you will receive a note saying that the import is completed.
- To enter comments pressection and fill in information.
- When comments are entered, this sign will appear on the asset lists last space:  $\overline{\phantom{a}}$ Tagged
- Click on Comments again if you wish to edit this information.
- Once all information is uploaded, remember to click on **Post**

![](_page_28_Picture_111.jpeg)

![](_page_28_Picture_14.jpeg)

## <span id="page-29-0"></span>**12.3 REMOVE ITEMS FROM THE ASSET LIST**

Items can only be removed from the list by the administrator.

To get items removed from the asset list, fill out the 1.04 Asset disposal authorization form found in ADMIND **Template**. Get it signed by the PM and send it to the ADMID administrator at DCA HQ [\(ssc@dca.dk\)](mailto:ssc@dca.dk)

## <span id="page-30-0"></span>**13 INVENTORY LIST**

### <span id="page-30-1"></span>**13.1 DEFINITION OF INVENTORY**

All items that do not meet the criteria of being "asset" (See section 10) such as office furniture, household furniture, garden furniture, demining tools, water filters. kitchen utensils and equipment, cool boxes etc ,will be classified as inventory items and as such be added to the Inventory List.

## <span id="page-30-2"></span>**13.2 ENTER ITEMS TO THE INVENTORY LIST**

- Click on Inventory <sup>•</sup> Inventory
- Click on **Insert**

![](_page_30_Picture_103.jpeg)

Fill in the necessary information

If you already have information for the inventory list, on a separate Excel document on your computer, this information can be copy/pasted directly into ADMIND as long as headings are identical. Excess or deficit columns are accepted and so are columns in mixed order - as long as headings are identical.

In order to copy/paste from an existing document into ADMIND, do as following:

• Paste all information from your excel document – Including headings, to this space:

![](_page_30_Picture_104.jpeg)

Then you will see following note - Click Yes

![](_page_31_Picture_109.jpeg)

• If you have information/headings not required by ADMIND, you will see a similar note as below – Click yes:

![](_page_31_Picture_110.jpeg)

If your excel document is missing any required information for the ADMIND system, you will see a similar note as below.

![](_page_31_Picture_6.jpeg)

- You will have to insert this information to your excel document, and then you must copy/paste it once again, until ADMIND has all required information.
- Once this is done, you will receive a note saying that the import is completed.
- To enter comments presset comments and fill in information.
- When comments are entered, this sign will appear on the asset lists last space. Checked Tagged
- Click on Comments again if you wish to edit this information.
- Once all information is uploaded, click on **Post**

![](_page_31_Picture_13.jpeg)

![](_page_31_Picture_14.jpeg)

 $C_{\cdot}$ 動

## <span id="page-32-0"></span>**14 FLEET MANAGEMENT**

Fleet management is a tool to keep track of expenses and mileage/hours, repairs ect. for vehicles, generators, boat engines etc.

To enter vehicles into ADMIND you must send an e-mail to the ADMIND administrator at DCA HQ on [ssc@dca.dk](mailto:ssc@dca.dk) including following information:

- **Model**
- Year of production
- Chassis no.
- Registration no.
- Total KM/hours

This information will then become available in **Fleet Management** in ADMIND

![](_page_32_Picture_148.jpeg)

Once the ADMIND administrator has created the item in ADMIND, you will be responsible for updating the list each month for every vehicle, generator, motorbike and/or boat engine, in the programme.

For updating the list each month, you have the opportunity of either insert the information directly into ADMIND or insert information by importing an Excel spreadsheet.

<span id="page-32-1"></span>This tool also allows you to attach documents for each item if necessary.

### **14.1INSERT INFORMATION**

To insert information directly into ADMIND do as follows:

- Click on Fleet Management <sup>•</sup> Fleet Mangement
- Click on the specific Mobile No.
- Click on **Journal**
- Insert necessary information, both in Driving, Fuel, Service Check & Repair & Service Cost
- Once all information has been inserted, click on **Post**

![](_page_32_Picture_21.jpeg)

![](_page_33_Picture_78.jpeg)

### <span id="page-33-0"></span>**14.2 EXCEL SPREADSHEET TEMPLATE**

The spreadsheet should be completed on a monthly basis, and uploaded into ADMIND at the end of each month. Please note that in order to successfully upload the information, you will have to insert the information into a 'fresh' excel document – you cannot continue inserting information into a previous excel document and then import that document into ADMIND.

If a vehicle, generator, motorbike etc. is not being used for operations it is still required that a monthly report is completed and uploaded into ADMIND.

![](_page_33_Picture_79.jpeg)

NOTE: Do not change the format of the Excel Spreadsheet, as this will prevent the spreadsheet from being uploaded into ADMIND. Do not put any formulas into the excel spreadsheet.

Next, you will see a guide on how and what information you should provide in the Fleet Management Excel Spreadsheet:

#### <span id="page-34-0"></span>**14.2.1 Driving Tab**

![](_page_34_Figure_2.jpeg)

- 1. Enter Mobile No: MOB 01 etc., as per the list of Vehicles in ADMIND (shown in section 12).
- 2. **Year:** 2017 in figures Must be completed.
- 3. **Month:** 1 =January, 2 = February etc. Must be completed.
- 4. KM Start: Start KM or HRS for the 1<sup>st</sup> day of the month Must be completed.
- 5. **KM End:** End KM or HRS for the last day of the month Must be completed.
- 6. **KM Driven**: Will automatically be calculated.
- 7. **Description:** Only to be complete when vehicle has been off the road for repairs, accident damage etc.

#### <span id="page-34-1"></span>**14.2.2 Fuel Tab**

- 1. Same as above for Driving.
- 2. **Date:** It must always be in the format DD-MM-YYYY, as other formats will not be accepted by ADMIND - Must be completed.
- 3. **KM**: When fuel was issued Must be completed.
- 4. **Drivers Name**: Should be name of main driver of vehicles.
- 5. **Description:** Diesel or Petrol depending on fuel type Must be completed
- 6. **Liters:** Liters supplied when refueling Must be completed.
- 7. **Receipt No:** Dependent on country, fuel receipt is either number from filling station or fuel receipt number as supplied by DCA or DCA stock request number.
- 8. **Amount CCY:** Amount in Local Currency to be completed in fuel purchased in Local currency Must be completed.
- 9. **Amount in USD:** Must be completed in USD using the monthly exchange rate. Do not put in a formula into the excel spreadsheet to calculate local currency to USD - Must be completed.
- 10. **Comments:** Only required to be completed if there has been an issue with contaminated fuel in tanks.

![](_page_34_Picture_21.jpeg)

#### <span id="page-35-0"></span>**14.2.3 Service Check**

- 1. Same as above for Fuel and Driving.
- 2. **Date:** Date of service or repair. If the vehicle or generator has a repair outside of the normal service, please add date of this repair. Date must be in format DD-MM-YYYY - Must be completed.
- 3. **KM:** Should be KM, HRS repair from when the service was carried out Must be completed.
- 4. **Drivers Name:** Should be name of main driver of vehicles.
- 5. **Description:** If it is a service just write 'Service' (A description of the service is not required), if a repair is carried out outside of the service period please write Repair - Must be completed.
- 6. **Next Service/ KM Date**: Please insert next service km/hrs or date. If a repair is carried out, it is not required to put a date in this cell; you only have to write a date after a service.
- 7. **Comments:** Comment on why a repair was carried out (Accident damage, Tyres damaged/ worn etc.) Unit.

#### <span id="page-35-1"></span>**14.2.4 Repairs and Service Cost**

This tab should also contain all additional running costs such as Insurance, Safety Checks, Fire Extinguisher Certificates, Items bought for vehicles such as jacks, wheel braces, seat covers, HF or VHF radio equipment etc. If you have any of the above mentioned or other additional running costs, its information must be inserted into the excel spreadsheet as following when possible:

- 1. Same as above for Fuel, Driving and Service Checks.
- 2. **Date:** Date must be in format DD-MM-YYYY Must be completed.
- 3. **KM:** Must be completed with KM or HRS. KM must be when service or repairs were carried out, or when items such as tyres are changed.
- 4. **Receipt No.:** Receipt No. from supplier or DCA Stock Request Number. It should say DCA Stock No, xxxxxxxx - Must be completed .
- 5. **Description:** Description of part, item replaced, costs such as Insurance or safety certificates, etc. Description should match the stock overview description of parts taken from DCA stock if using DCA stock. Do not include a part number in this column. Labour should also be put in this column - Must be completed.
- 6. **Quantity:** Must be completed.
- 7. **Unit Type:** Choose between Hrs (H), Liters (L), Kits (K) or Sets (S) ONLY, see drop down menu - Must be completed.
- 8. **Unit Cost:** Cost should be taken from DCA Stock lists or from suppliers invoice Must be completed.
- 9. **Amount CCY:** Cost in local currency if purchased in local currency Must be completed if purchasing parts in local currency.
- 10. **Amount in USD:** Cost in USD. Do not use a formula to calculate the cost. Cost should be based on monthly exchange rate - Must be completed.
- 11. **Comments:** Comments should have Part No. of item entered in this column based on Toyota, Perkins, CAT part Nos - Must be completed.

![](_page_35_Picture_22.jpeg)

## <span id="page-36-0"></span>**14.3UPLOADING INTO ADMIND**

Once the individual spreadsheet is completed for the month, it should be uploaded into ADMIND.

- Open Fleet Management in ADMIND Fleet Mangement
- Click on the **Mobile No** you want to enter to upload your spreadsheet.
- Click on **Journal,** and **Import Spreadsheet** will appear in the lower left corner
- Click on **Import Spreadsheet**:

This takes you to the desktop of your computer. Find the fleet management file on your computer: Click on your file and open. Double Click on the vehicle file you want to import such as Mobile 01. This file should then be imported into ADMIND. If the file import is successful, it will appear in ADMIND. If it does not contact Stig Schwartz [ssc@dca.dk](mailto:ssc@dca.dk) or Jonathan Simpson [jsim@dca.dk.](mailto:jsim@dca.dk)

- When imported, click on **Post**.
- Click on the Pop up Tab **YES**. If you have a problem contact Stig Schwartz or Jonathan Simpson .
- Uploading is then complete.

## <span id="page-37-0"></span>**15 REPORTS**

Reports in ADMIND are being used for donor reporting (Asset/Inventory reports) and for Fleet Management.

<span id="page-37-1"></span>**Mobile Running Cost. Single**; compares the one vehicle month by month to monitor ongoing expense. **Mobile Running Cost All;** compares all the vehicles in the program with each other.

 $\overline{\phantom{a}}$ 

## **15.1ASSET/INVENTORY REPORT**

In order to generate an Asset/Inventory report:

- Click on **Reports**
- Click on **Asset/Inventory report** and fill in information
- If the donor needed is not available Press F3 and fill in information.
- Preview and/or print it.

NOTE: Both the Asset List and Inventory has been checked off in the bottom of the report and will thereby be included. However, you will only need the asset report, therefore, untick inventory list.

![](_page_37_Picture_129.jpeg)

### <span id="page-37-2"></span>**15.2CONTRACT AWARDS**

To preview and/or print contract awards from any country.

- Click on Reports
- Click on Contract awards
- Choose country and fill in information

![](_page_37_Picture_17.jpeg)

### <span id="page-38-0"></span>**15.3FLEET MANAGEMENT REPORT**

In order to see a specific Fleet Management Report please make sure that you are working with the correct country/department (See section 3.3 Shifting between countries/departments).

- Click on **Reports**
- Choose either **Mobile Running Cost, Single** or **Mobile Running Cost, All**
- Fill in the criteria
- Then preview and/or print it

## <span id="page-38-1"></span>**15.4STOCK REPORT**

In order to generate a stock report:

- Make sure that you are working with the correct country/department
- Click on **Reports**
- Click on **Stock Report**
- Choose location:

![](_page_38_Picture_104.jpeg)

• Preview or print the report

## <span id="page-39-0"></span>**16 TEMPLATES**

Templates in ADMIND are identical to the templates in the DCA Logistic Manual with a few additions. It is important that you do not change the format of the documents, as other users then will be able to see your uploaded/edited information.

- Click on **Templates**
- Click on the file you wish to use
- Click on **Show**

Then you will be able to insert information to the document. Once you are done, you will have to save your document somewhere on your computer – it is important that it is not saved again in ADMIND, as your information will be present when other users will use the same file.

### <span id="page-39-1"></span>**16.1EXPORT TEMPLATES**

You can export the templates as well by:

- Click on the template you would like exported
- Click on the **export** button in the lower right corner.

![](_page_39_Picture_11.jpeg)

## <span id="page-40-0"></span>**17 dca.admind.dk**

Admind Version 8 is up and running as an online version. This is an alternative to the current Admind desktop app. In some cases, you'll find the online version faster. Please know that the desktop app and online version are connected so whether you use the desktop app or online version your updates will be stored either way.

Enter the following URL to access Admind online: dca.admind.dk.

We do recommend you to use Chrome as your preferred web browser when accessing Admind online. Especially if you're using Apple devices.

When logging in for the first time you are asked to use your Admind login to gain access to the online version. Your login is the same as in Admind desktop app.

![](_page_40_Picture_105.jpeg)

After logging in you are forwarded to Admind online. The design of the online version is identical to the one in your desktop app. When logging in, therefor use the same server as in the app: **213.173.246.74:12020**

![](_page_40_Picture_106.jpeg)

Now you should be up and running with the latest version.

For further help on how to enter the programme please see **section 2**.

![](_page_40_Picture_11.jpeg)